## **TUTORIAL 00 COMO INSTALAR O SOLID EDGE**

- **1.** Pesquise no google "Solid Edge"
- 2. Você deverá entrar no site: " <https://solidedge.siemens.com/pt-br/> ", como mostra a figura

https://solidedge.siemens.com > pt-br ▼

Solid Edge | Siemens | Projeto 3D, Simulação, Manufatura

O Solid Edge é um portfólio de ferramentas de software acessíveis e fáceis de usar que trata de todos os aspectos do processo de desenvolvimento de produtos ...

**3.** No menu, passe o mouse sobre "Software Grátis" e em seguida selecione "Solid Edge para Estudantes".

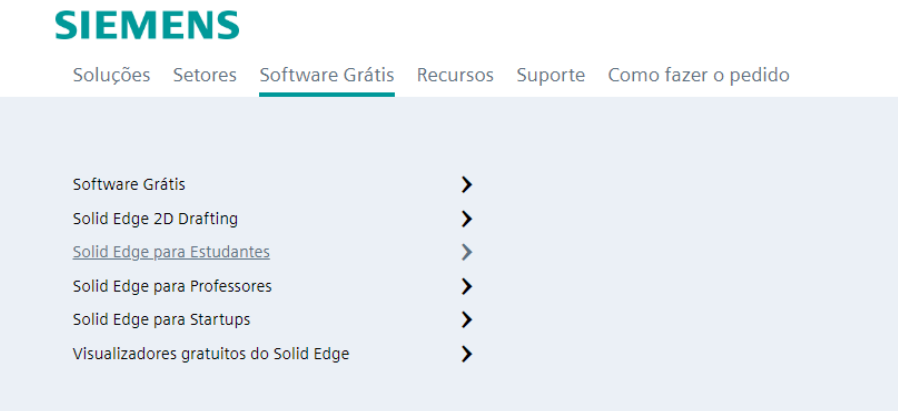

**4.** Após clicar, abrirá uma nova guia para fazer o download, onde você deve inserir seus dados pessoais e acadêmicos.

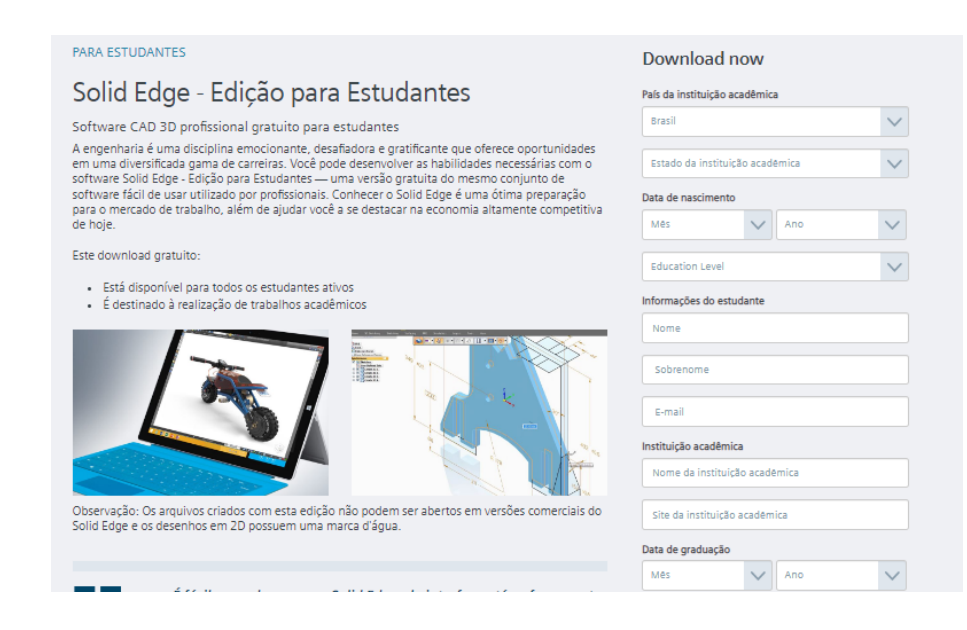

**5.** Após inserir seus dados, concordar com os termos e condições e comprovar que você não é um robô, será possível clicar em "Fazer download".

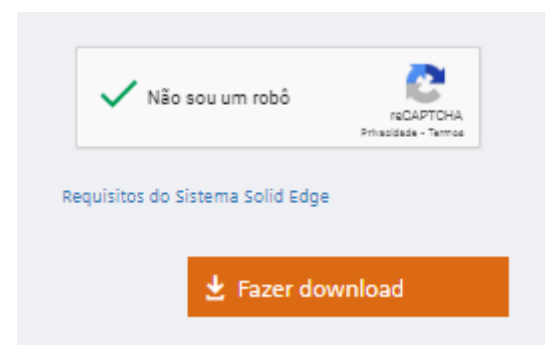

**6.** Agora seu download do Solid Edge iniciará. Na aba de Downloads do seu computador, abra o arquivo chamado: "Solid\_Edge\_Student\_2022"

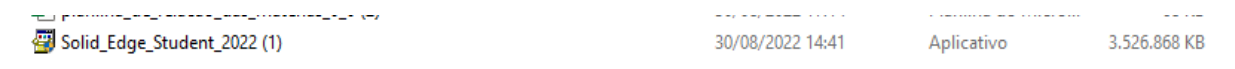

**7.** Agora é abrir o arquivo e aceitar as opções de instalação.